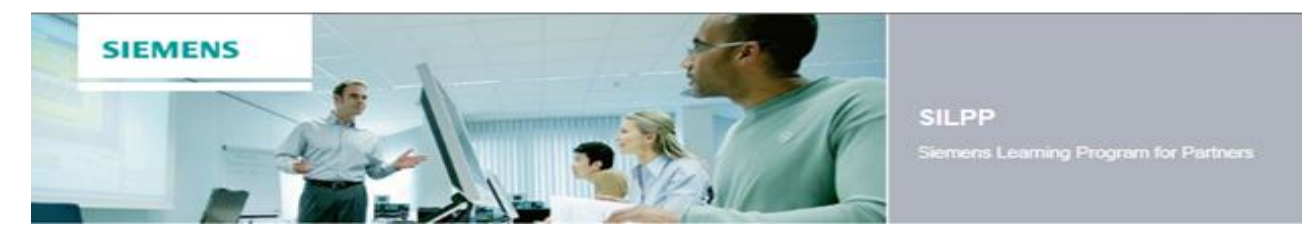

## **Siemens Learning Program for Partners**

# **User Guide**

This guideline provides you with some information to book und use the E-Learnings on the Siemens Learning Program for Partners (SILPP) Platform.

### **[www.siemens.com/SILPP](http://www.siemens.com/SILPP)**

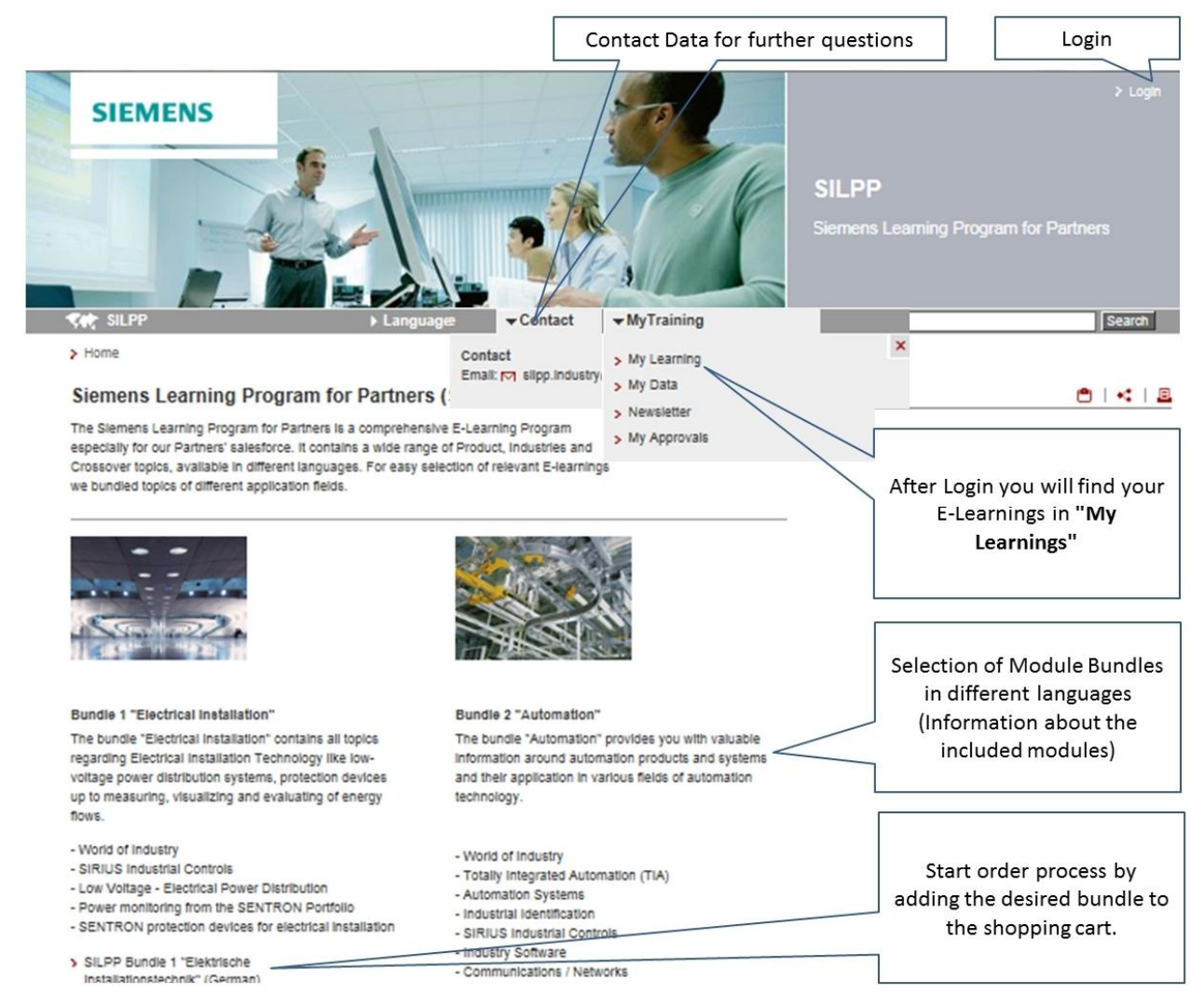

### This Guide contains information about

- 1) Registration
- 2) Booking
- 3) Working on your E-Learning Modules and
- 4) Help & Support.

## **1. Registration**

It is necessary to register once at the learning platform.

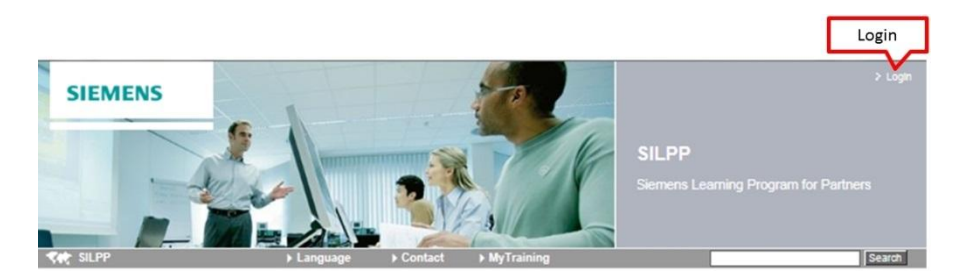

If you already have a login fill in your e-mail address and password.

If you don't have have an account yet, click at "… **use our registration form**". Register as a new SILPP user in the following step.

**SIEMENS** 

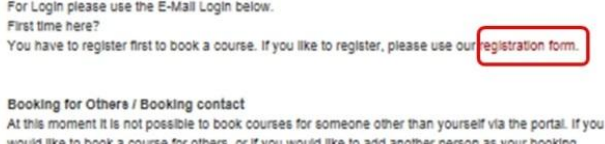

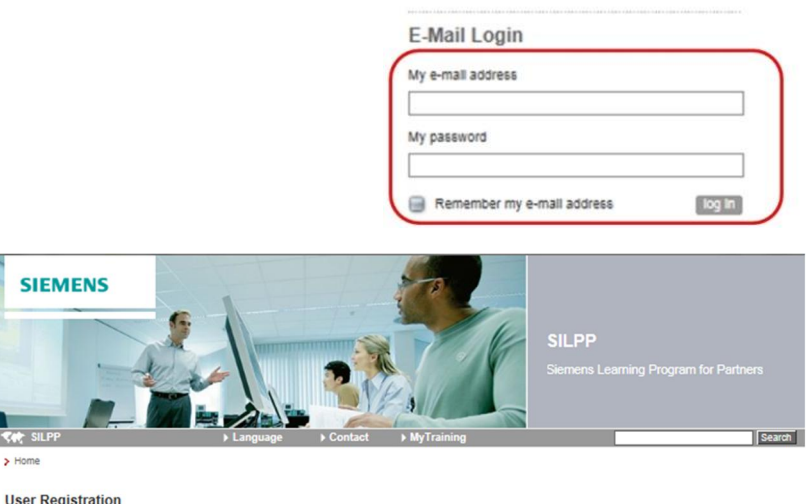

Welcome to OneLMS Login

contact, please contact your local Training Support Office.

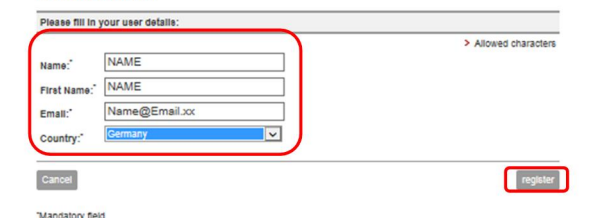

After having clicked at "register" you receive an e-mail containing a link to activate your account. **Click at this link and enter your personal password.**

Click at "Submit" to activate your account. You are now logged in and can continue booking your SILPP bundle / Module. Click "Next" to enter and validate your participant data.

Please enter your personal password to activate your account.

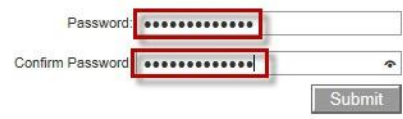

## **2. Booking**

For easy selection of relevant E-Learnings we bundled topics of different application fields. One the SILPP homepage you see an overview of the SILPP Bundles. Click at the desired **bundle**.

If you like to book only some selected E-Learnings, please go to "**Single Modules**" at the bottom of the page. **Description** Detected Desistration

To book the desired SILPP bundle / Single Module go to "Dates and Registration".

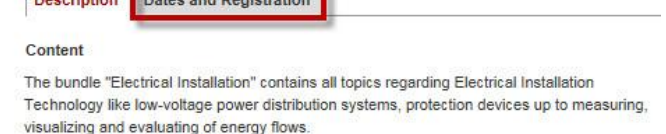

Click at "Shopping Cart" to proceed with the order process. If you like to book more than one bundle finish the order process of the first learning program. Select then the next one and finish ordering again.

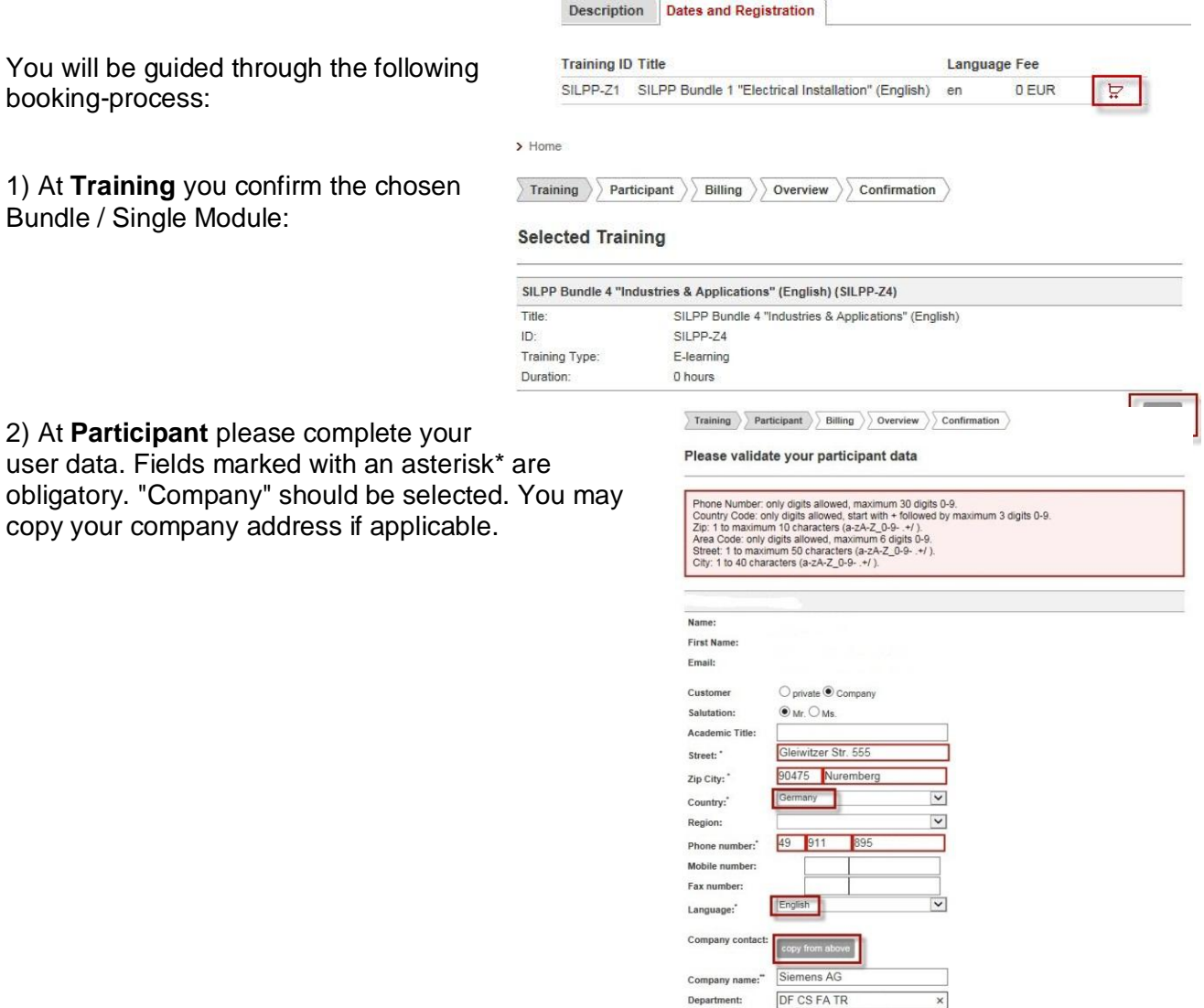

Gleiwitzer Str. 555

Germany

Phone number:  $49$  911

90475 Nuremberg

895

 $\vert\mathbf{v}\vert$ 

Street: "

Zip City:"

Country:"

Fax number:

3) At **Billing** fill in the SILPP Login you received from your Siemens contact (e.g. US\_123456) in "Order Reference". This step is very important, because this SILPP login authorizes you to get access to your E-Learnings for free!

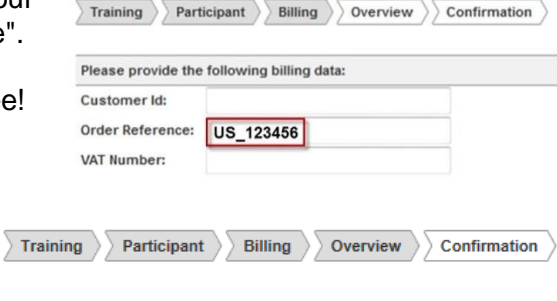

4+5) **Overview** and **Confirmation:** In Confirmation you accept the General Terms and Conditions to complete your booking.

You will receive a **Boking Confirmation** within the next days.

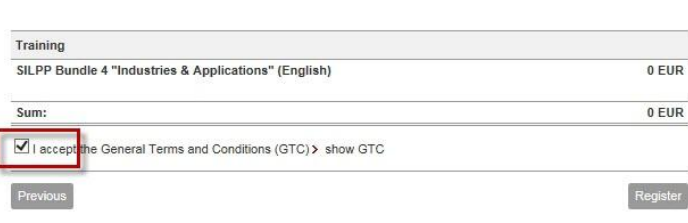

## **3. Working on your E-Learning Modules**

Ī

Click at the access link in the booking confirmation. Login with your E-mail adress and password:

Click at **My Learning** to go to your learning environment.

At **MyTraining** all booked modules are listed. Start the desired E-Learning.

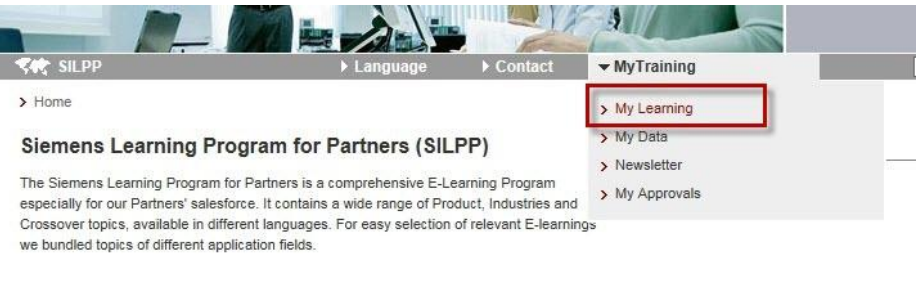

#### **My Training**

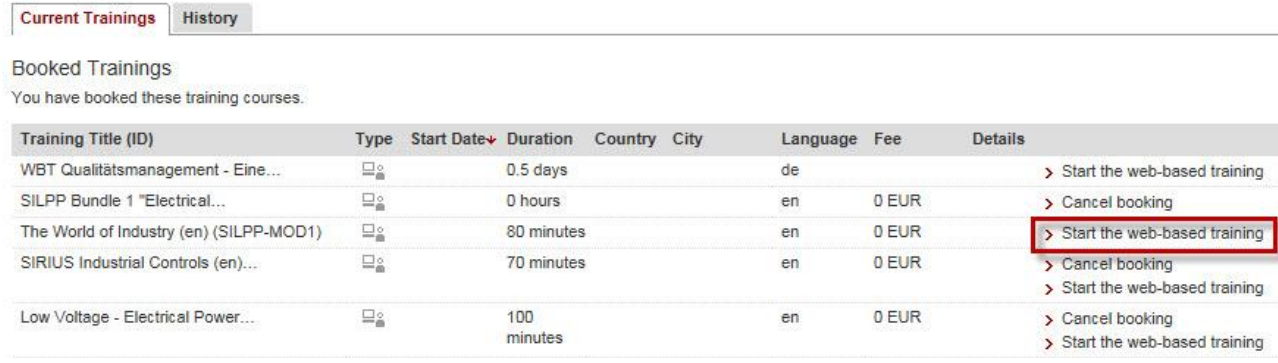

The E-Learning starts automatically. Each SILPP module consists of one or more learning chapters and one final test. Start the next chapter by clicking it on the left side:

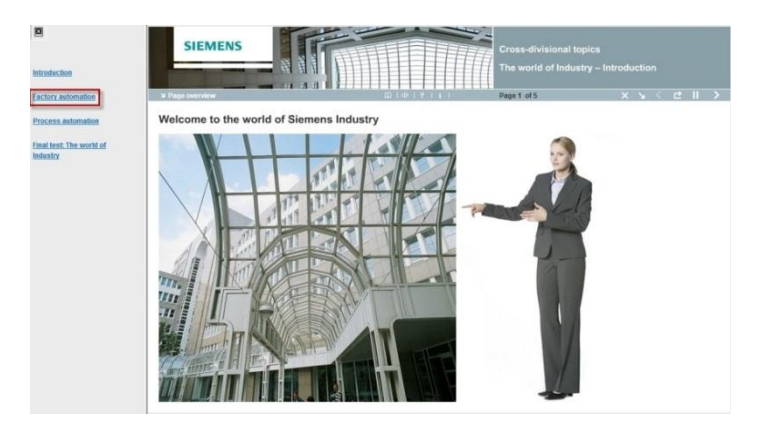

After having finished one chapter, click on "X" to save your training status.

After having successfully passed the final test, click again at the "X" to save your test result.

#### **Important:**

To obtain the certificate, you have to go through **every step (main pages)** in the learning module, using the "next step" button  $">'$ 

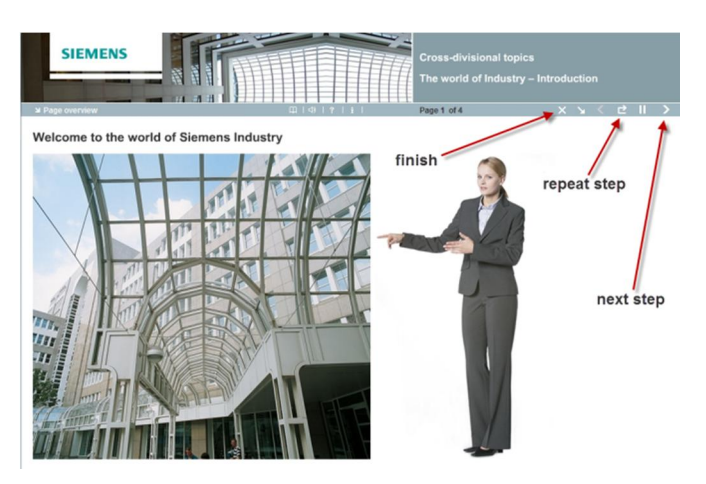

In **History** your passed E-Learnings are listed and the **certificate** can be downloaded if necessary**.**

#### **My Learning Campus**

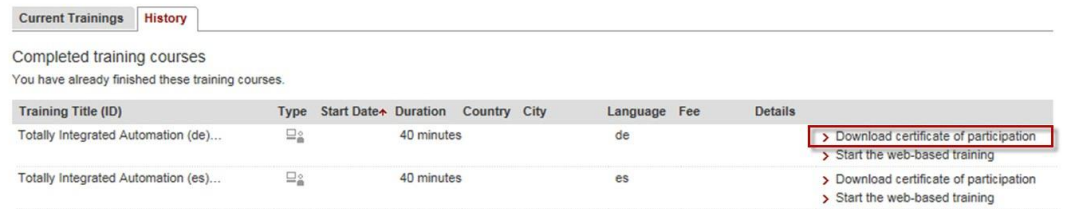

## **4. Help & Support**

If you need assistance, go to "Contact"

Send a short message, preferably with a screenshot of the problem to the following e-mail address:

 $\blacktriangleright$  Contact ▶ MyTraining Contact

Email: Ø silpp.industry@siemens.com

[silpp.industry@siemens.com](mailto:silpp.industry@siemens.com)